## **Как приступить к сдаче заданий**

Сначала вам необходимо зарегистрироваться в тестирующей системе, для этого вам необходима ссылка для входа в тестирующую систему, логин и пароль. Обратите внимание, что ссылка, логин и пароль предоставляются вместе, нельзя использовать другие ссылки.

Введите в адресной строке браузера ссылку на вход, которую вы получили. Ссылка начинается с **clc.fo.** Используйте только ту ссылку, которая выдаётся вместе с логином и паролем.

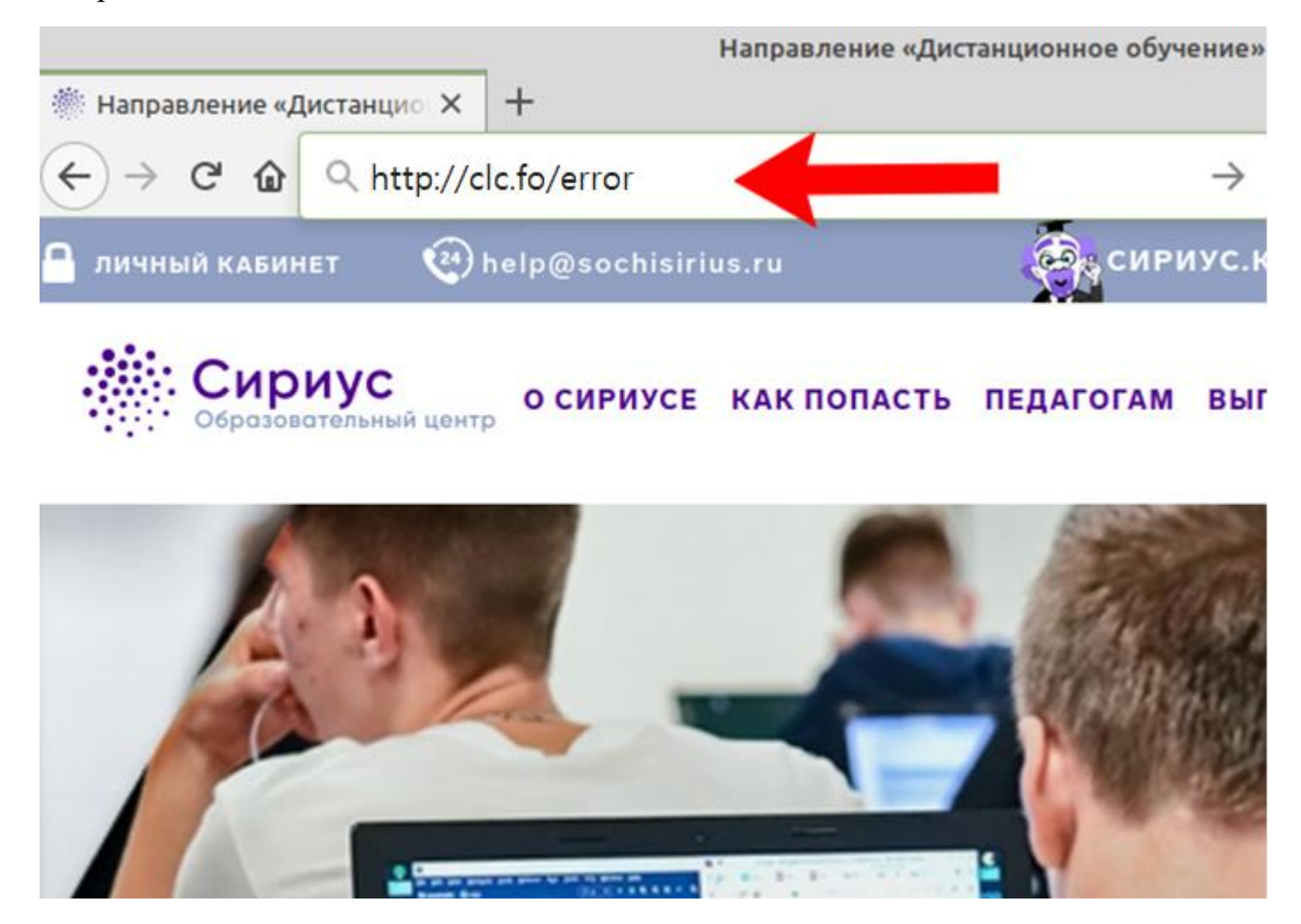

На открывшейся странице нужно будет перейти по ссылке входа в тестирующую систему.

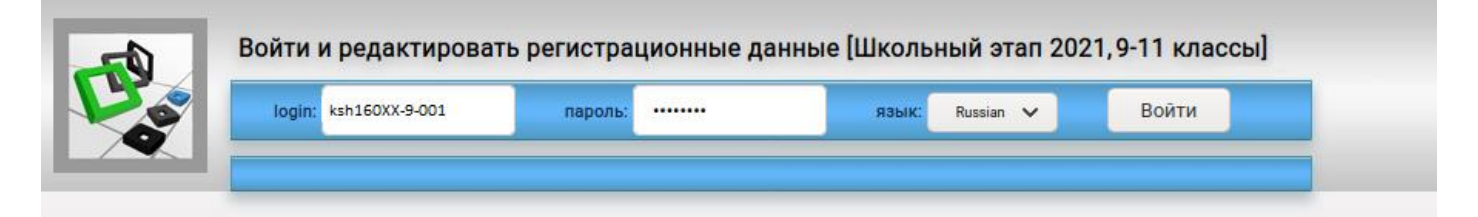

Введите свой логин и пароль, вы попадёте на страницу просмотра общей информации. Если логин и пароль не подходят, проверьте правильность ввода логина и пароля, а также проверьте, правильную ли ссылку для входа вы используете.

Для регистрации в тестирующей системе вам необходимо заполнить регистрационные данные. Нажмите на ссылку "Редактировать".

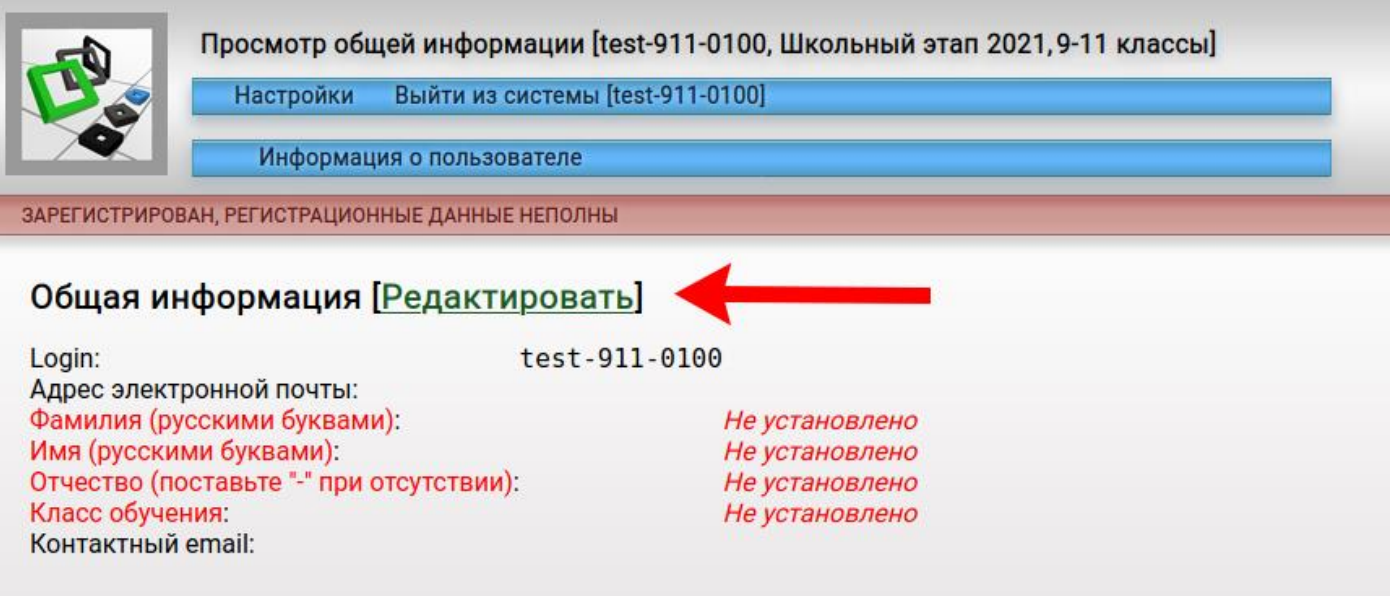

Вы попадёте на страницу редактирования общей информации. Заполните все поля регистрационной анкеты. Обратите внимание на то, что

- Фамилию, имя, отчество нужно вводить русскими буквами. Первая буква заглавная, следующая — строчные.
- Имя вводится, как в документах: Мария, Николай, Александр, а не Маша, Коля, Саша.
- Класс обучения класс, который окончил учащийся в этом году.

Затем нажмите на кнопку "Сохранить".

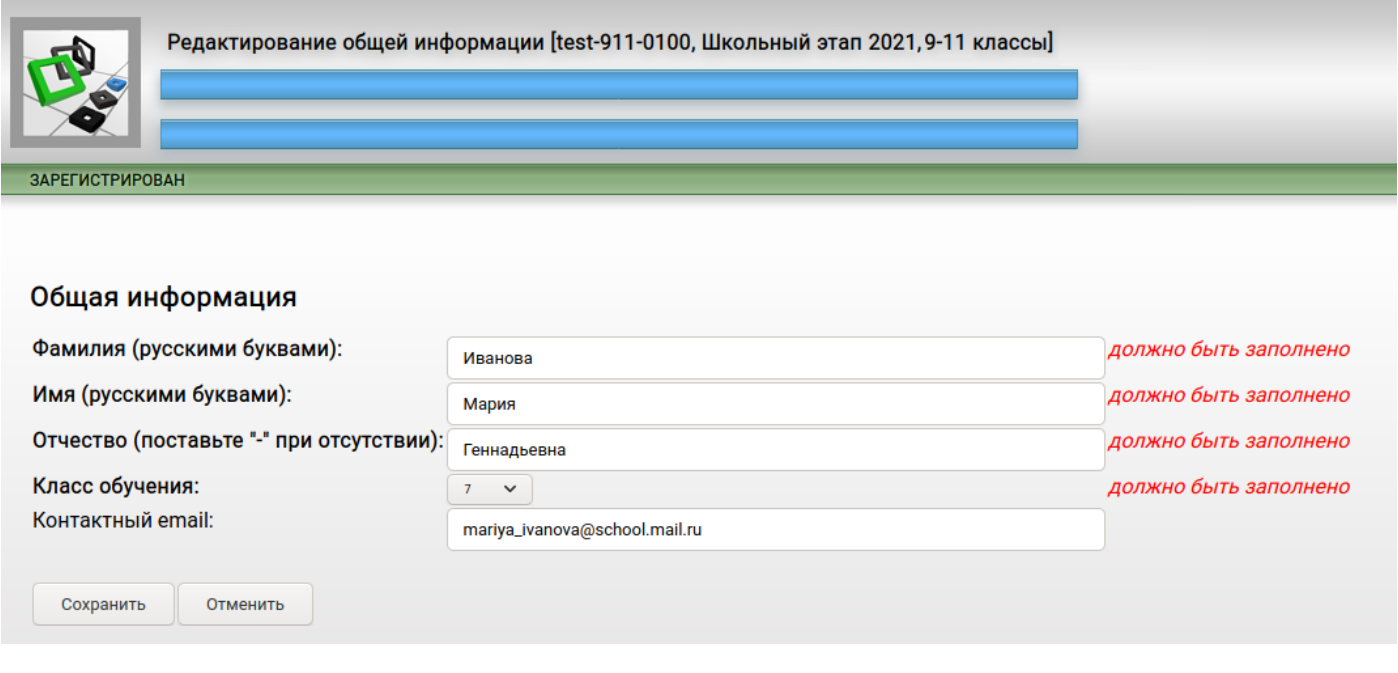

После заполнения анкеты вы можете нажать на ссылку "Участвовать".

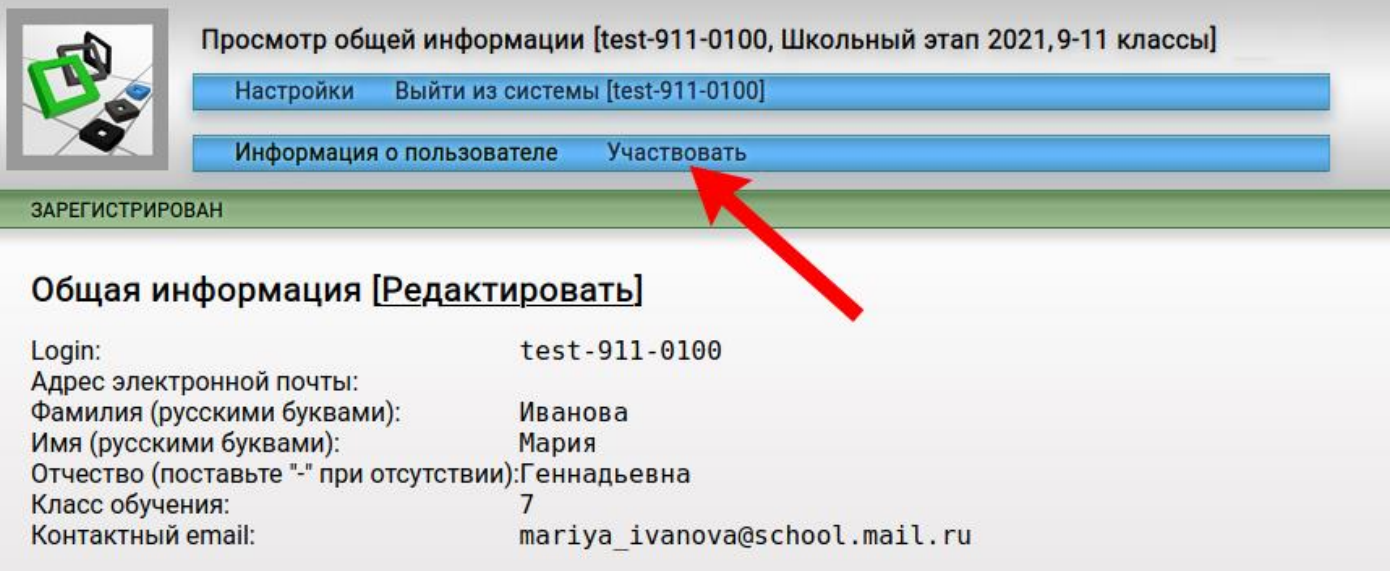

Все эти действия вы можете проделать заранее. Для того, чтобы приступить к выполнению заданий, необходимо нажать на кнопку "Перейти к олимпиаде" внизу страницы. Отсчёт времени выполнения заданий произойдёт только с того момента, когда вы нажали на кнопку "Перейти к олимпиаде".

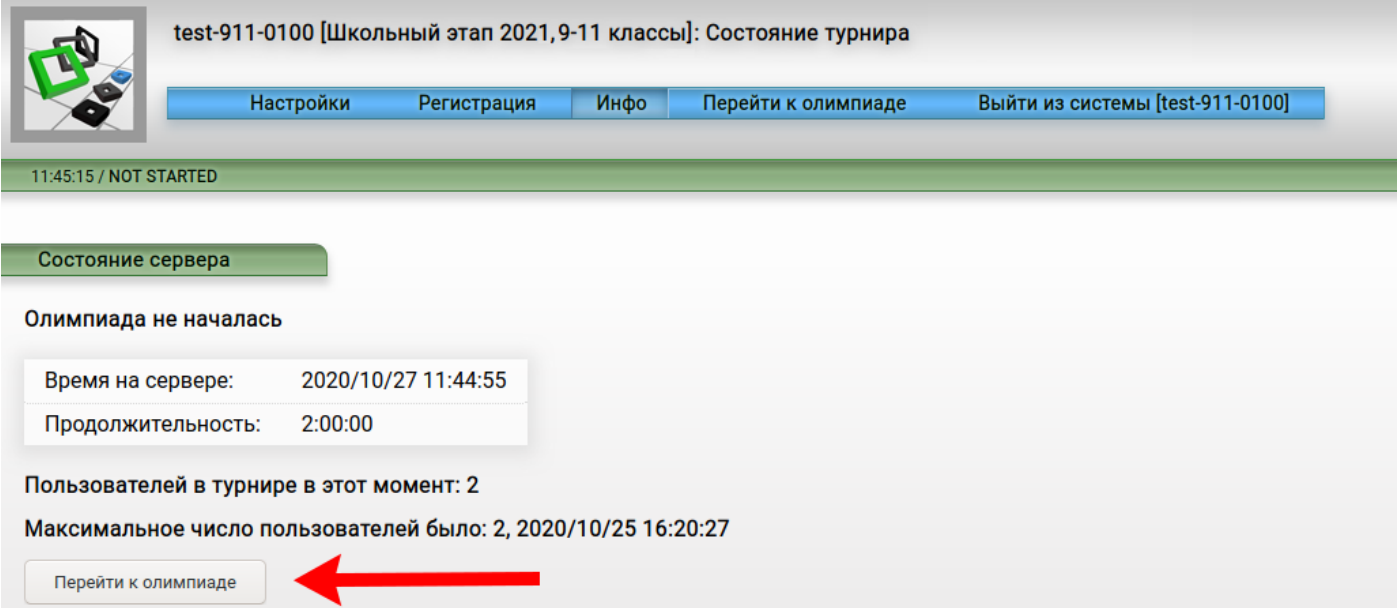